# **Electronic books**

### **What are electronic books?**

Electronic books (ebooks) are online versions of printed books. Using your NHS Athens password you can access up to 2000 ebooks\* on a wide range of topics including leadership, nursing, health and safety, infection control, and exam textbooks.

### **How do I access ebooks?**

To access ebooks you need an NHS Athens username and password. To find out how to obtain one see the Library's leaflet **NHS OpenAthens**.

All ebooks available to you are listed on the Library's SWIMS catalogue, with links taking you to the book.

### **Using the SWIMS catalogue to find ebooks**

For information about using the SWIMS catalogue, see the Library's leaflet **Using the SWIMS catalogue.** On SWIMS, ebooks are marked **Electronic book**.

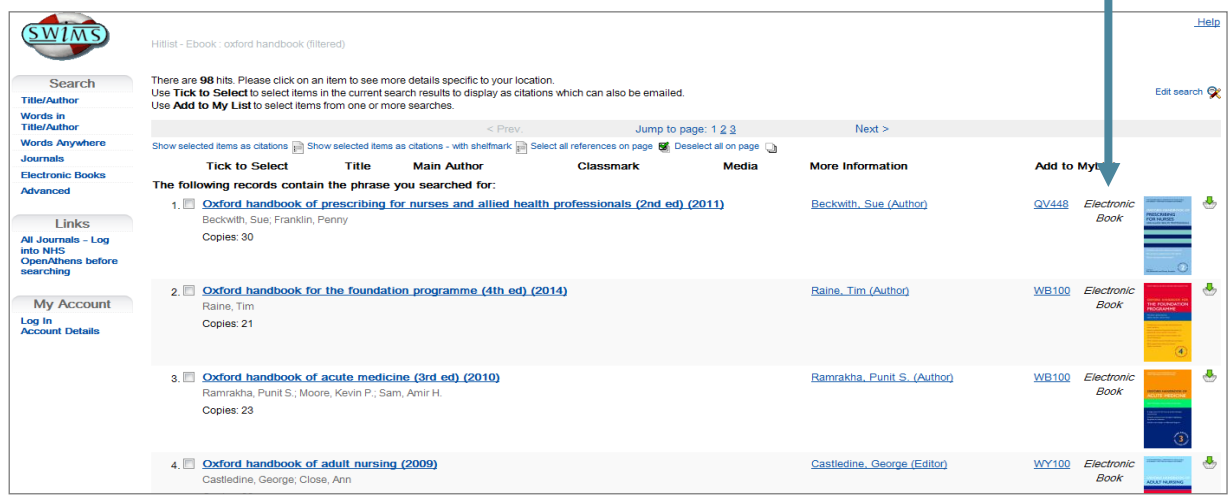

© OCLC Limited

Click on a title in blue to see full information about the book. NHS staff in the South Devon health community can access books with the location **TOR** (unless specified differently in the notes field).

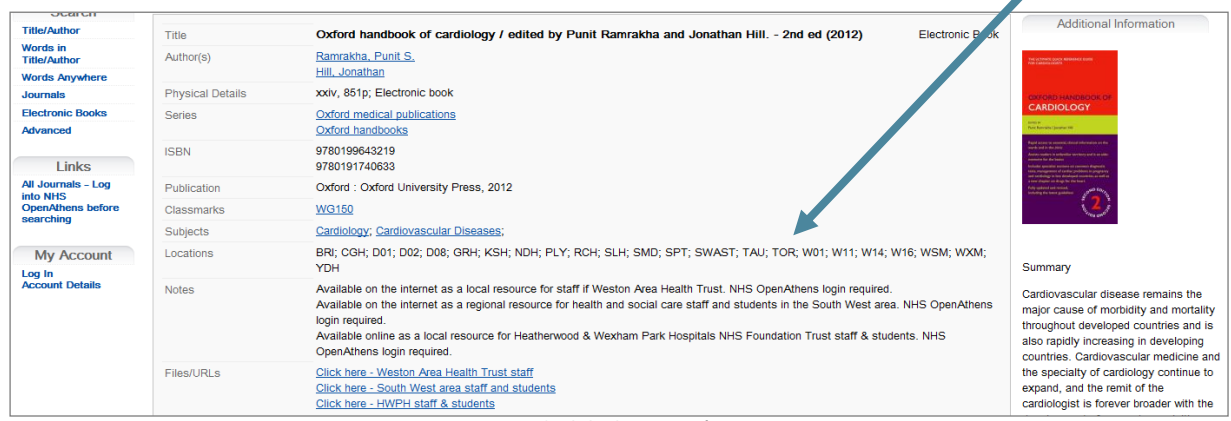

© OCLC Limited

To read an electronic book available to you, click the appropriate link in the 'Files/URLs' section e.g. **Click here – South West area staff and students.** Enter your NHS Athens username and password when prompted.

\*number of available ebooks varies by Trust

## **Viewing/navigating your chosen ebook**

Ebooks are available from many different publishers and as a result ebooks will differ in how they are displayed. Below are some of the most common layouts.

## **1. MyiLibrary**

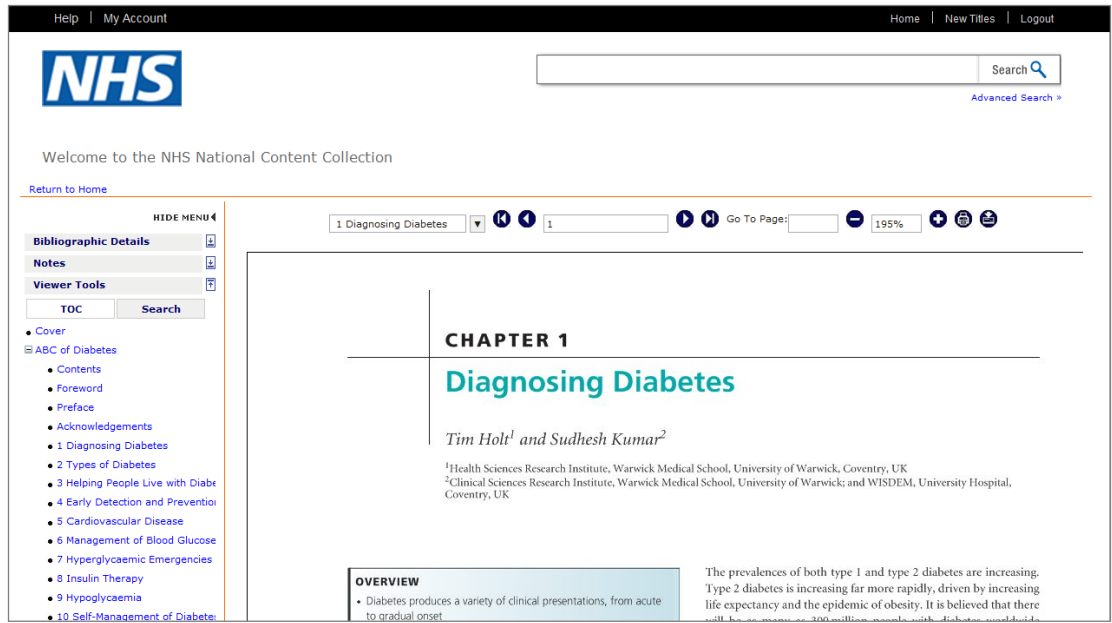

You can scroll down through this ebook with your mouse (the same way you would scroll down a webpage) or you can use the arrow buttons  $\bullet$  found towards the top of the page. Alternatively you can navigate directly to a chapter by clicking on the chapter link in the table of contents (left hand side) or you can search for a specific word/phrase using the search option (located above the table of contents).

To save and print pages from an e-book, use the **download** (save)  $\mathbf{Q}$  and **print**  $\bullet$  icons in the toolbar above the e-book. MyiLibrary does not let you download or print more pages than copyright restrictions allow.

## **2. Oxford Medicine Online**

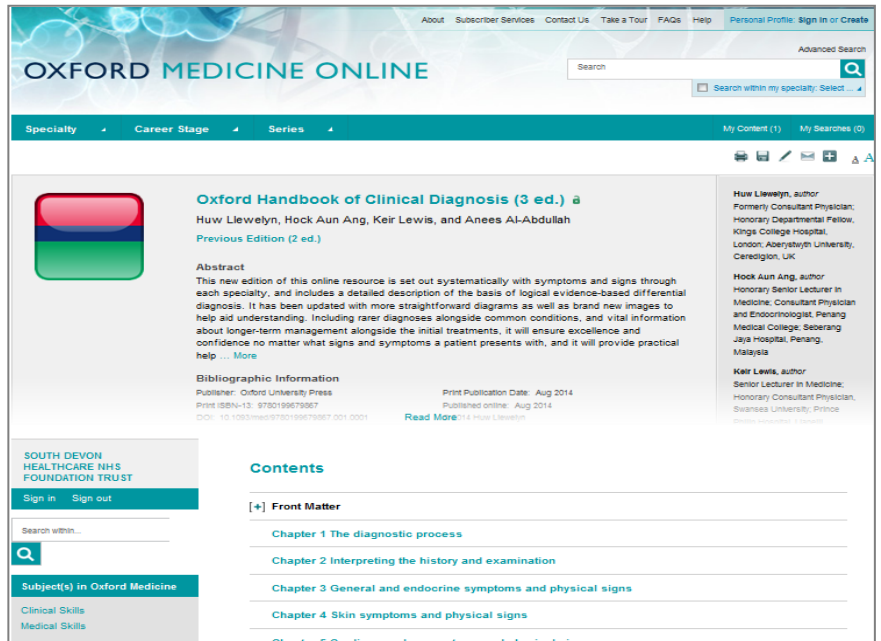

Select your chapter of choice from the listed contents. Alternatively you can use the search box on the left hand side of the page to search for a keyword/phrase.

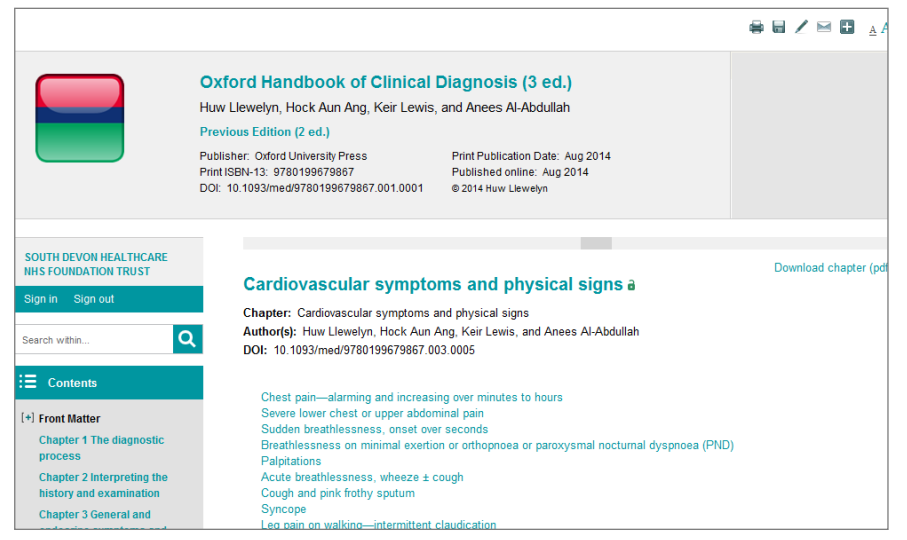

To advance through your chosen chapter you can scroll down the page (as you would a normal webpage) or go straight to a chapter subsection by clicking on the relevant subsection link (found at the start of the chapter).

You can also download the chapter in pdf format

by clicking the 'Download chapter' link. Once you have downloaded the chapter it can be read even when you don't have an internet connection.

# **3. Clinical Key (SDHCT staff only)**

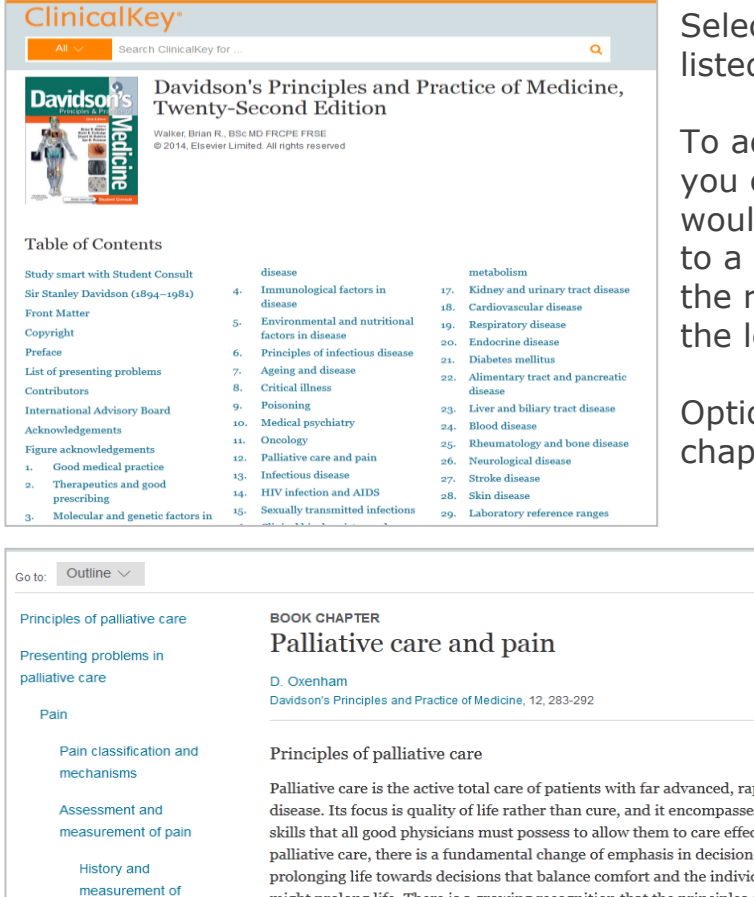

Select your chapter of choice from the listed table of contents.

To advance through your chosen chapter you can scroll down the page (as you would a normal webpage) or go straight to a chapter subsection by clicking on the relevant subsection link (found on the left of the page).

Options to print or email a link to the chapter are available in the right corner.

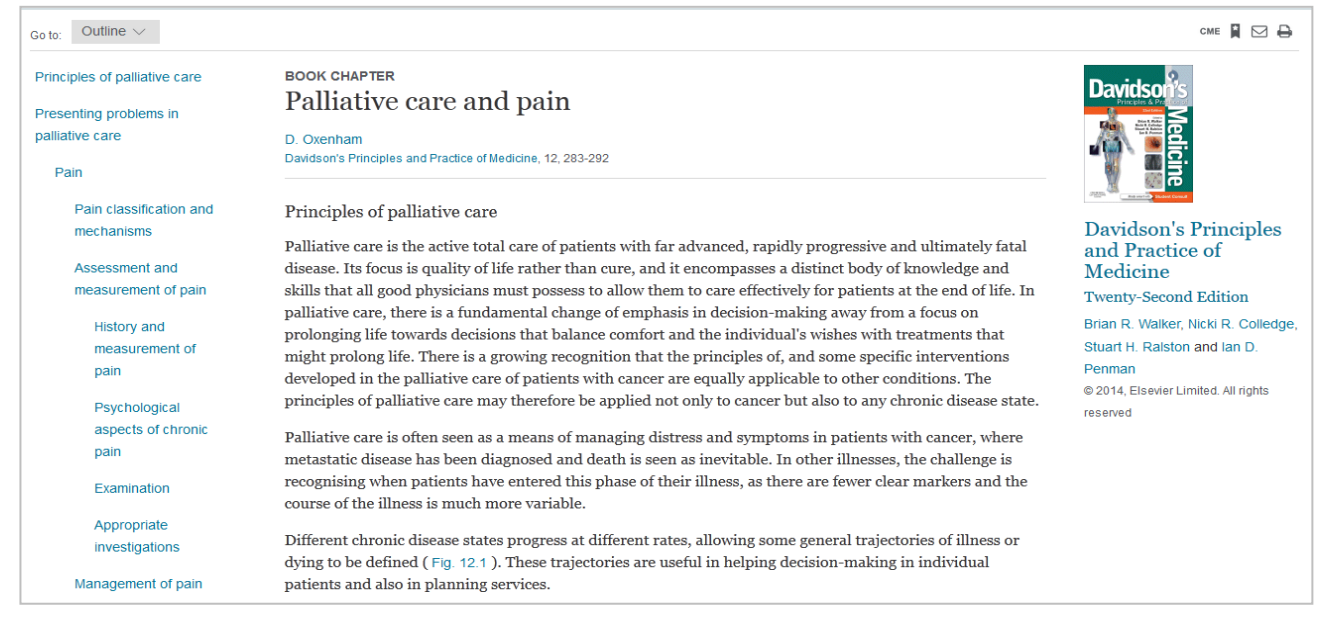

# **When you have finished reading log out from NHS OpenAthens.**

Trust Library Services, Directorate of Education & Development, South Devon Health Services November 2005, updated August 2010, December 2012, Jan 2015. Screen shots and information from SWIMS, MyiLibrary, Oxford Medicine Online and Clinical Key. SWIMS screenshots reproduced with the permission of OCLC (UK) Ltd. email: library.sdhct@nhs.net www.sdhl.nhs.uk p:\teaching\courses current\bitesizes\current bitesizes\library ebooks\electronic books jan15.doc